## **ADOBE PHOTOSHOP CORRECTING COLOR CASTS**

Color casts are big problem when dealing with scanned material. There are many causes, usually scanner hardware related, but they can be in the original image as well. Color casts may also be introduced by the viewing and printing hardware you use, so be careful when attempting to correct color on uncalibrated equipment. The monitors in 111 Cory are not calibrated.

You can use Photoshop to remove the color casts, using a variety of techniques. We'll proceed in hardest to easiest manner. The first is the Color Balance utility. Select it from Image | Adjust.

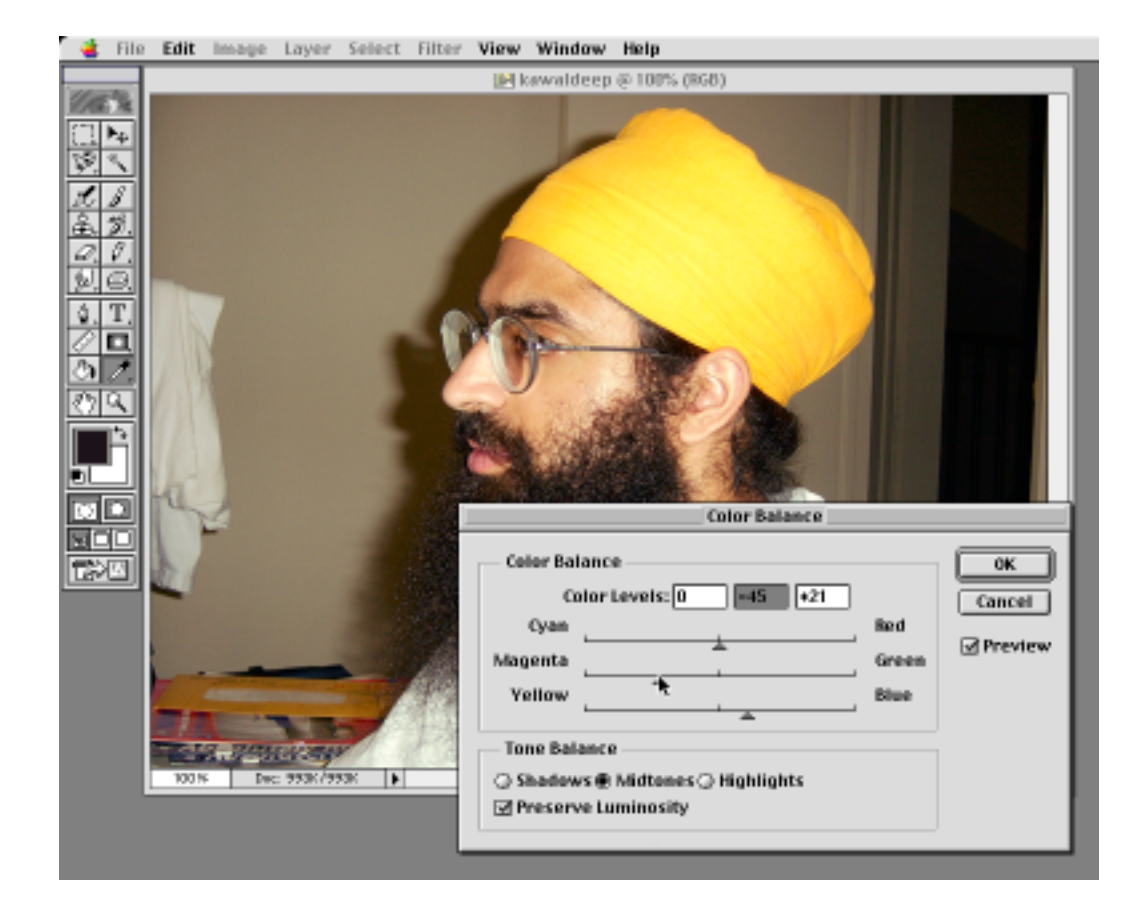

For this to work, the color cast needs to be visible. This image, on my monitor, looks too green, and too yellow. So we will remove the excessive amounts of color by adding their complementary colors, magenta and blue.

We can also use the variations utility. This is fairly straightforward. Select Variations from Image | Adjust, and a nice panel will open up, with colored variations of your original image. Select what you think looks right, and the display will update. You may select multiple times.

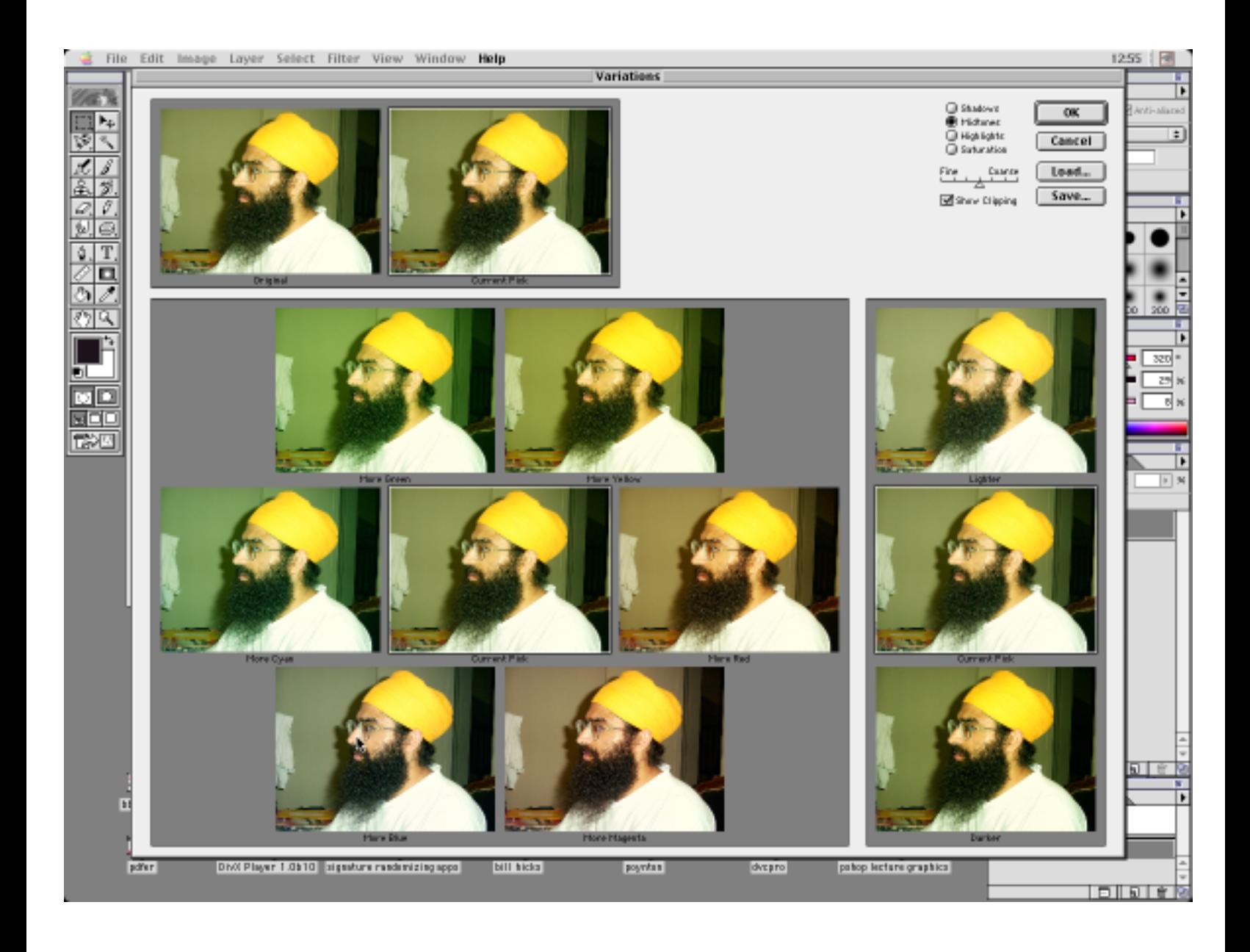

The easiest way to correct a color cast is by using the grey eyedropper of the Curves utility. Select Image | Adjust, then select Curves. In the dialog box, click on the grey eyedropper, the one in the middle, then click a neutral area in your image. Photoshop will attempt to bring that pixel to grey, while preserving luminosity, and adjust the rest of the image in the process. It works well when it works, but sometimes you just can't get a good selection point.

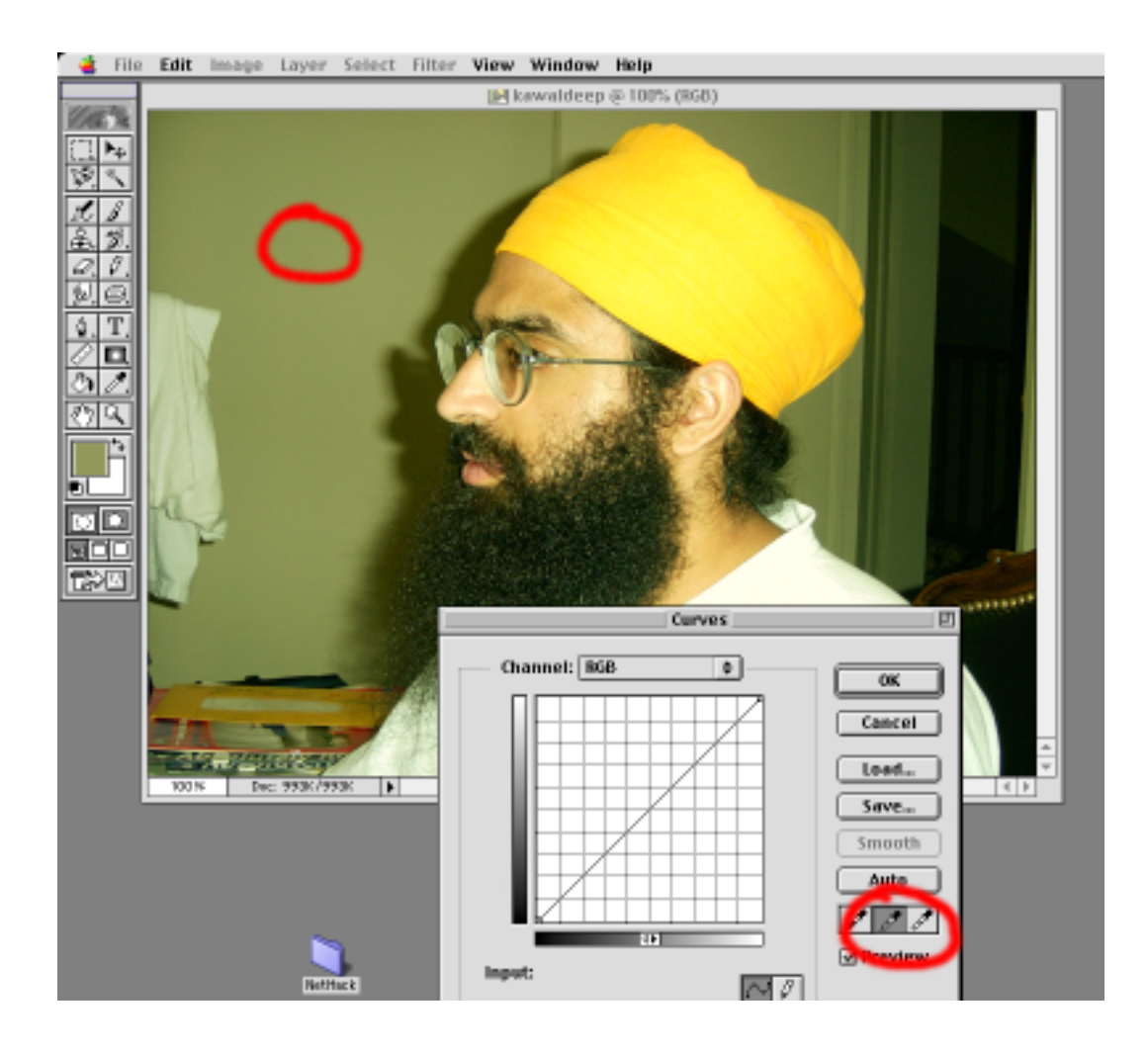